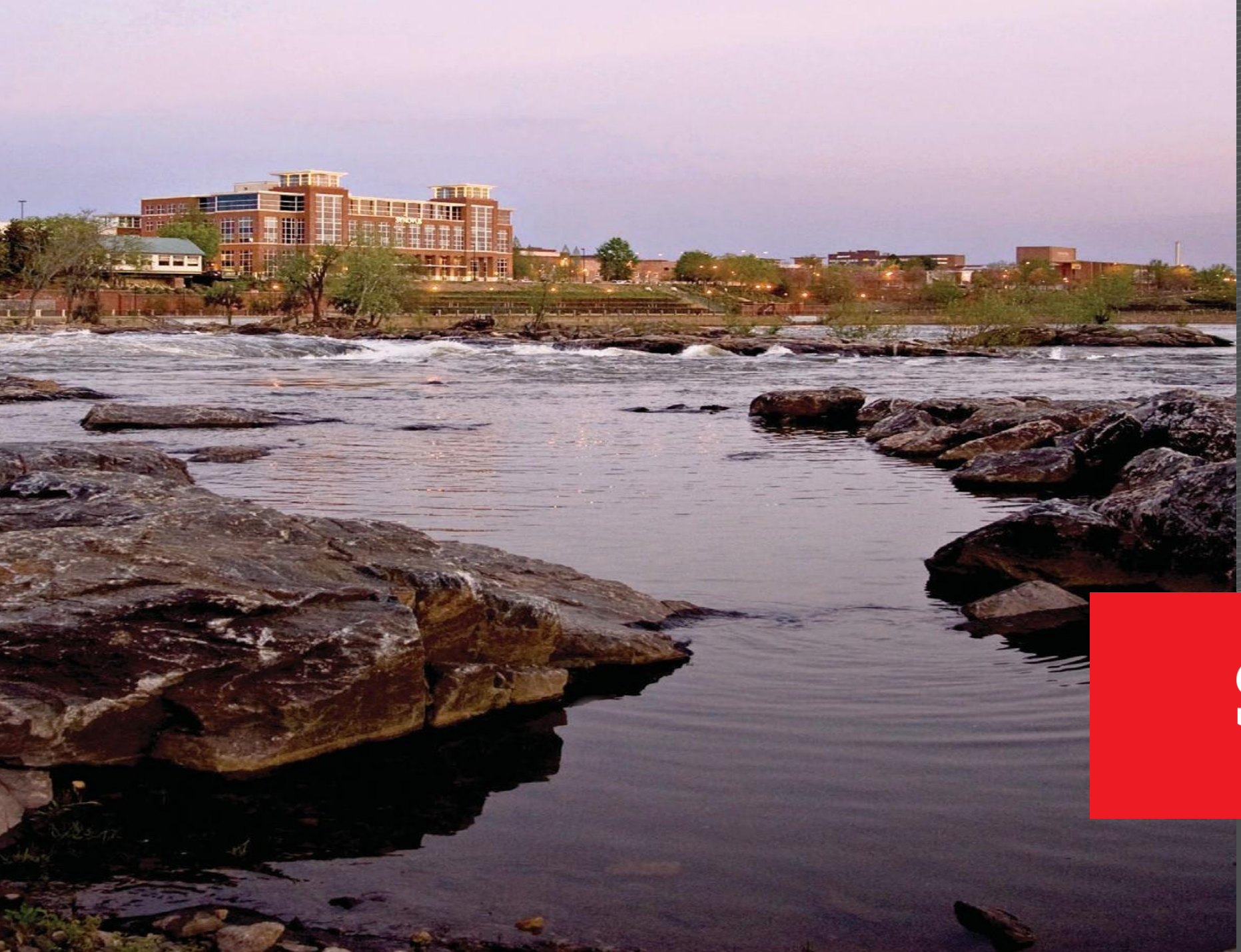

## Web Image User Guide

## How to access [Synovus](#page-2-0) Web Image page 3 [Accessing](#page-9-0) your Web Image files page 10 Using Web [Image](#page-14-0) files page 15

## <span id="page-2-0"></span>How to access Synovus Web Image

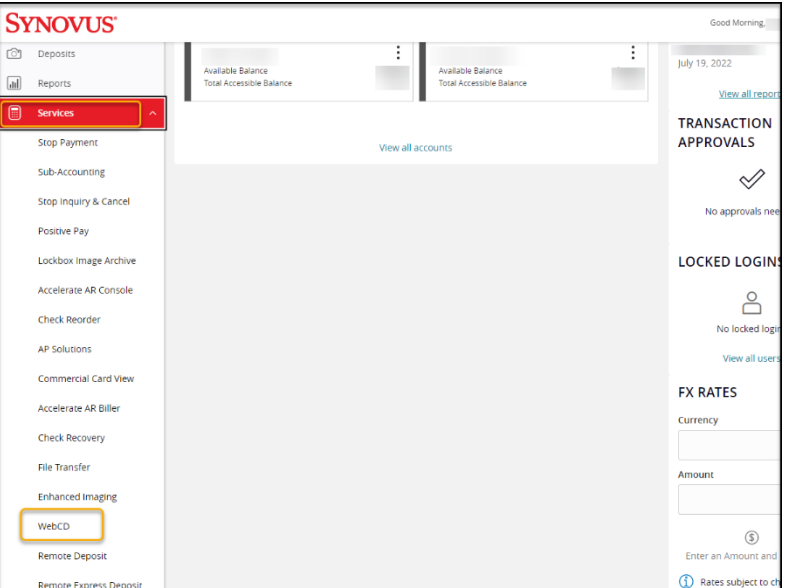

#### **Synovus Gateway Dashboard**

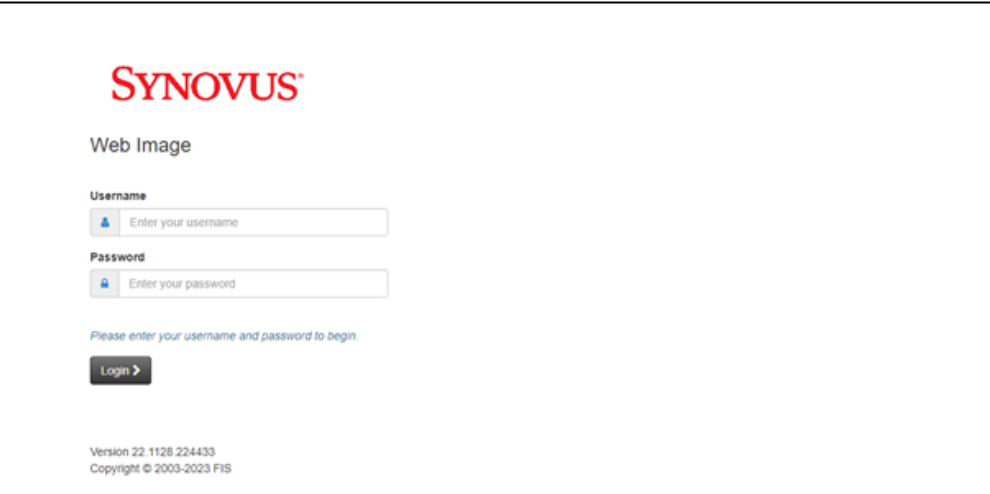

#### **Web Image Login Screen**

*NOTE: You will be required to change your password upon initial log in*.

### **SYNOVUS**

1- To access Synovus Web Image, log in to your **Synovus Gateway** portal.

2- From the **Synovus Gateway** dashboard, select the Services option from the left menu and select **'Web Image.'**

3- You will be directed to the **Web Image** login screen where you will need to enter your **Web Image** credentials and click login.

## **SYNOVUS**

#### **SYNOVUS**<sup>Multi-Factor Authentication Enrollment</sup> You are not enrolled in Multi-Factor Authentication. We have upgraded our authentication system in order to provide you with a more secure online experience. The new system requires you to create and respond to stronger challenges in order to use this application. You must enroll in the new authentication system before you can login. Please contact us if you have any questions about the changes we've implemented.

Cancel

Enroll

To begin setup, select *Enroll*.

4- Upon initial log in you will be prompted to complete Multi-Factor Authentication Enrollment.

5- To begin setup, select '**Enroll.**'

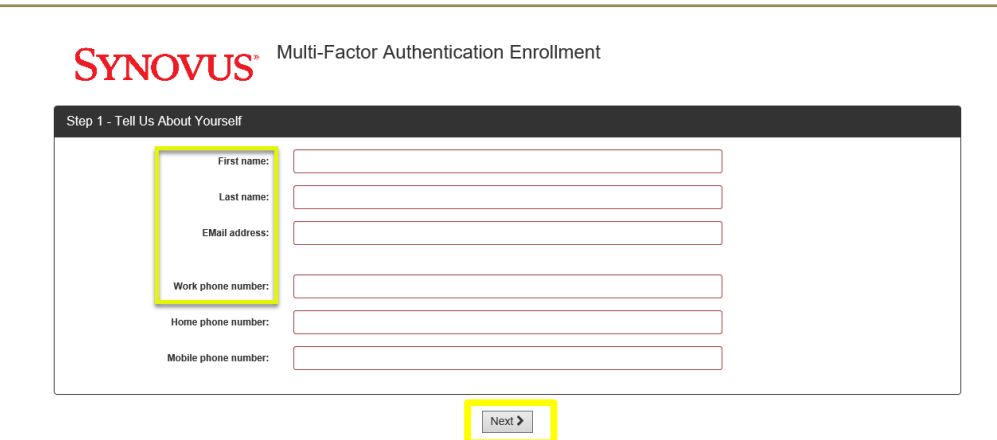

#### Select *Next* .

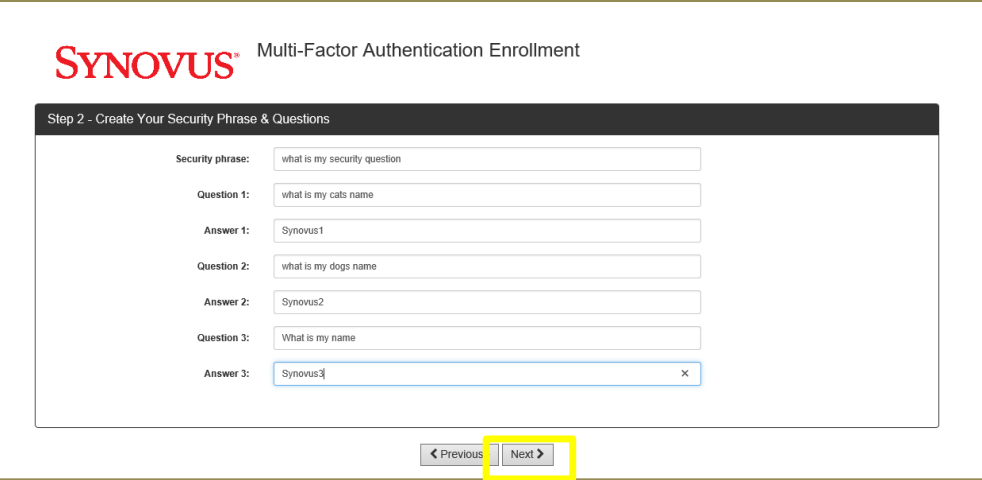

Select *Next* .

## **SYNOVUS**

6 - Complete the required fields by entering your contact information. *Note: Only one phone number is required. The fields within Web Image will not adjust any other Synovus systems/setups, as WebImage*  functions independently.

7- Select *Next*.

8- You will then be prompted to complete the Security Phrase & Question step and enter your answers supporting multi -factor authentication.

9- Select *Next*.

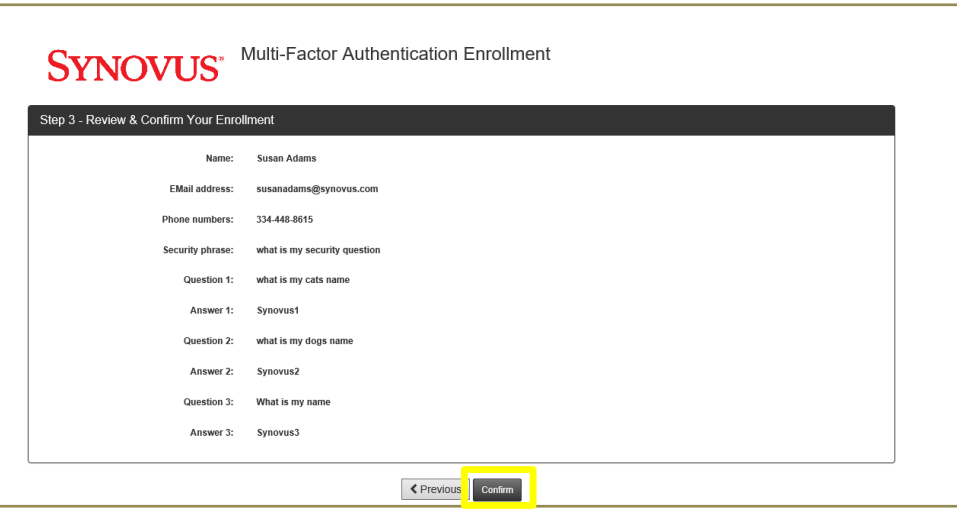

#### Select *Confirm*.

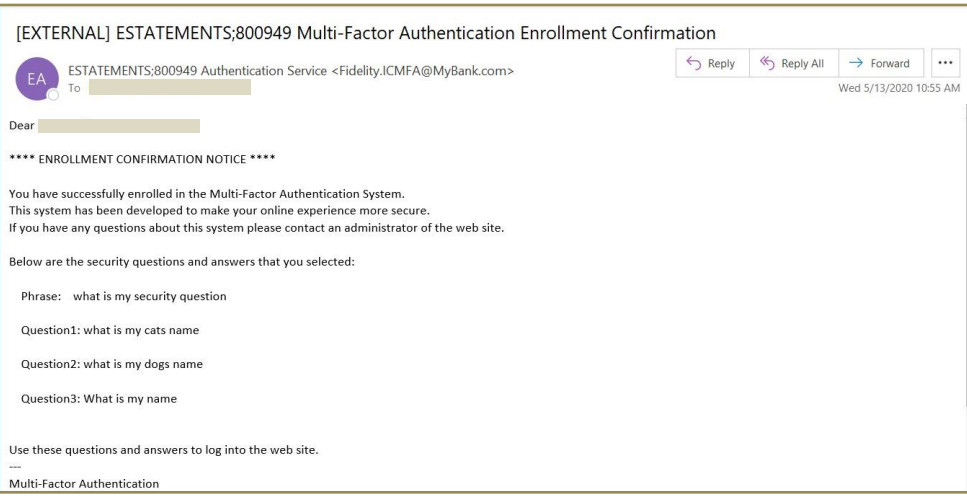

### **SYNOVUS**

10- A Review and Confirmation Screen will display.

11- Click *Confirm.* You will then receive an automatically generated email that looks like this image to confirm successful multi-factor authentication setup.

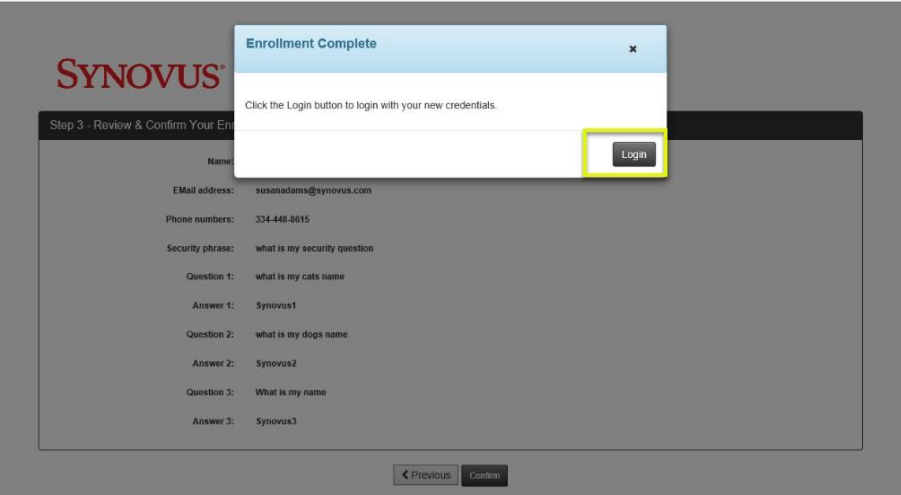

Click *Login*. You will then be required to login again.

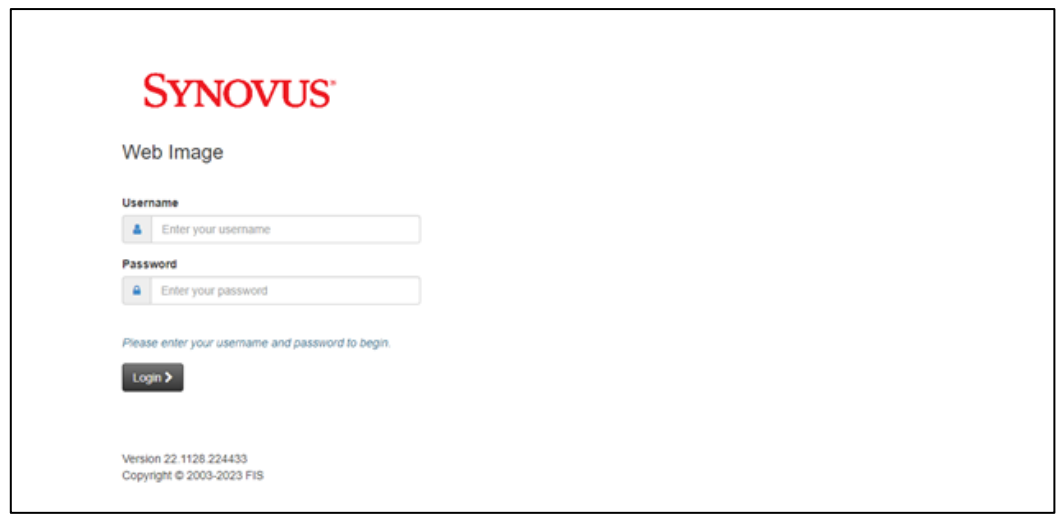

**SYNOVUS** 

12- Click *Login*. You will then be required to login again.

13- Enter your Username and Password, and then select *Login*.

Enter your Username and Password, and then select *Login*.

#### **SYNOVUS** Web Image – Multi-Factor AuthenticationFor your protection, you must verify your identity by answering the question. Security phrase: what is my security question Security question: What is my name on't ask me again for a code from this device. Please answer the challenge question to log in. Submit Cancel Help Version 20.401.00718 Copyright © 2003-2020 FIS

#### Click *Submit*.

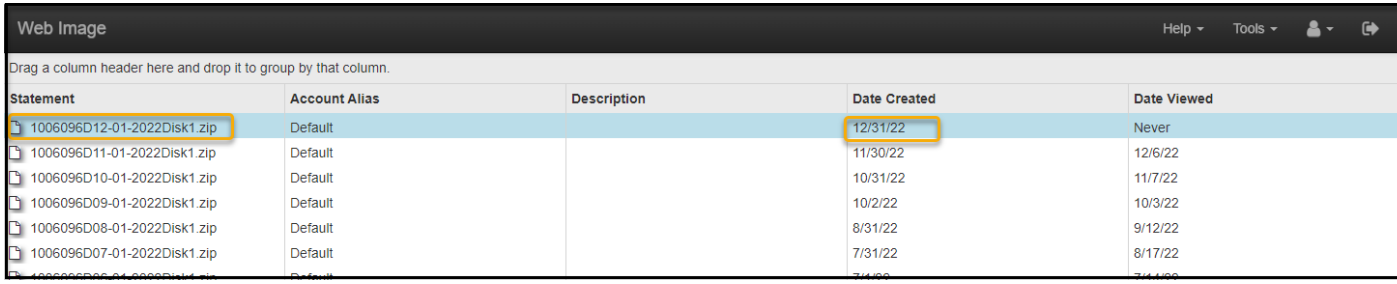

Your Web Images will display.

## **SYNOVUS**

14- You should see the *security phrase* that you previously set up.

15- Enter the answer to the security question.

16- Click the box to remember your device (if applicable).

17- Click *Submit*.

## <span id="page-9-0"></span>Accessing your Web Image files

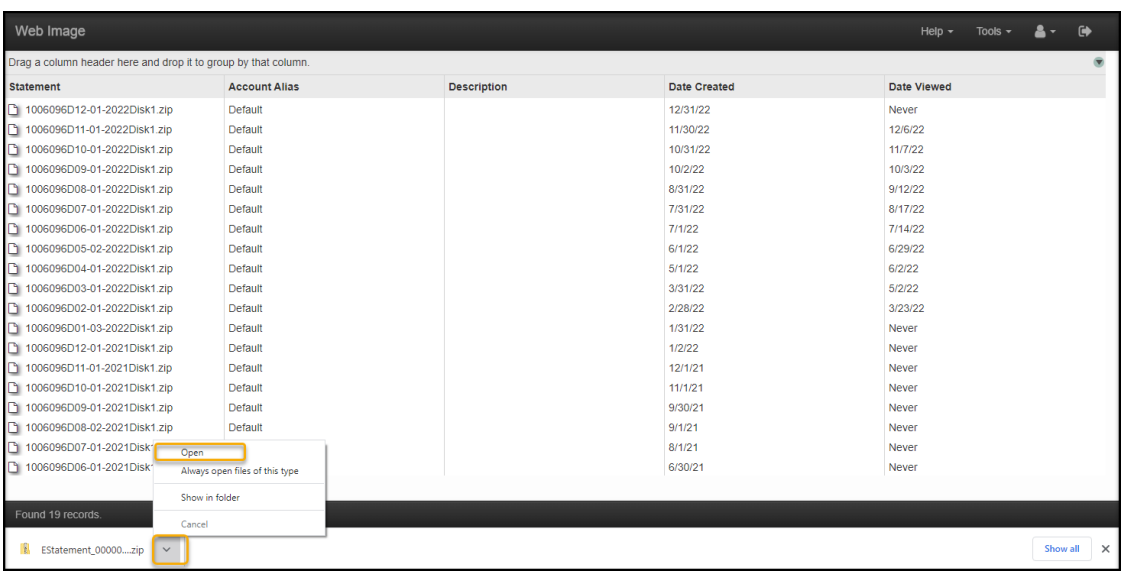

#### Select *Open*.

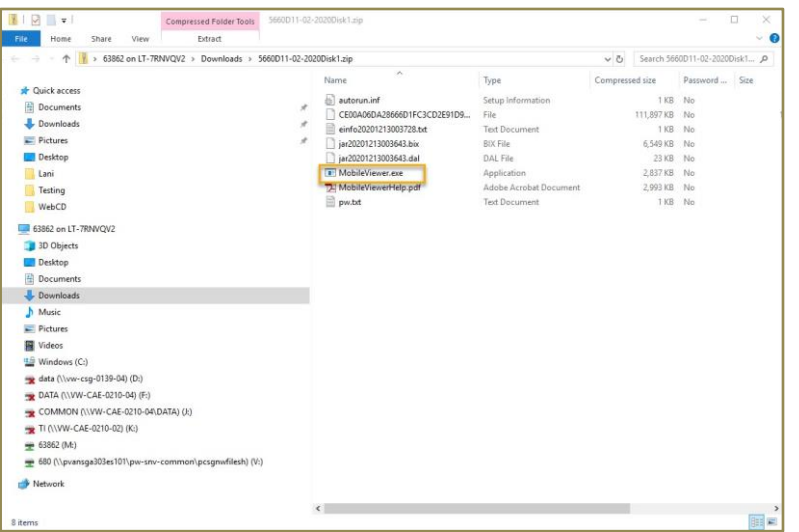

Double Click on the MobileViewer.exe file.

## **SYNOVUS**

1- Select the Web Image you want to download.

*Note: Depending on your browser, you may have a slightly different experience. Screenshots below are using Chrome browser.*

2- Double click on the .zip file you want to open. The Download will then show at the bottom of the screen.

3- Click the drop-down arrow.

4- Select *Open*.

5- Double Click on the MobileViewer.exe file.

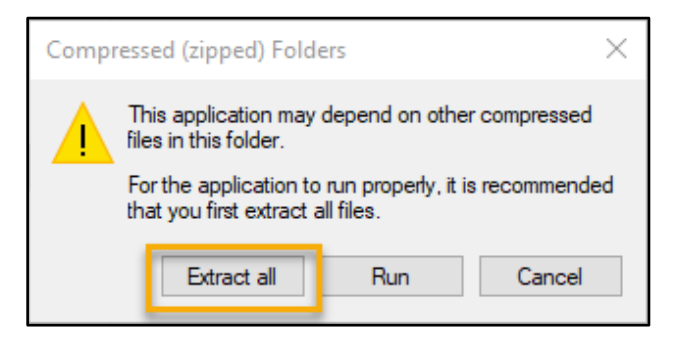

Next, select **Extract all**.

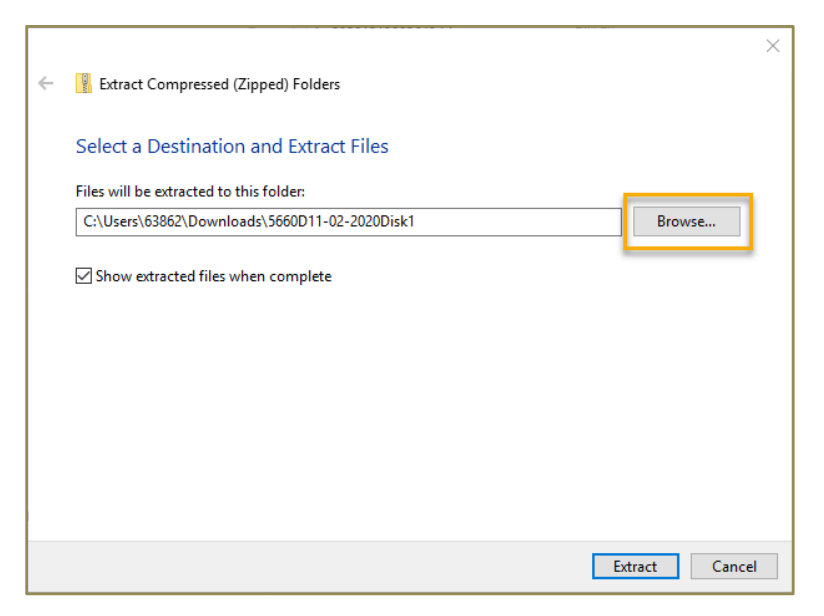

Then select **Browse**.

### **SYNOVUS**

6- Next, select **Extract all**.

7- Then select **Browse**.

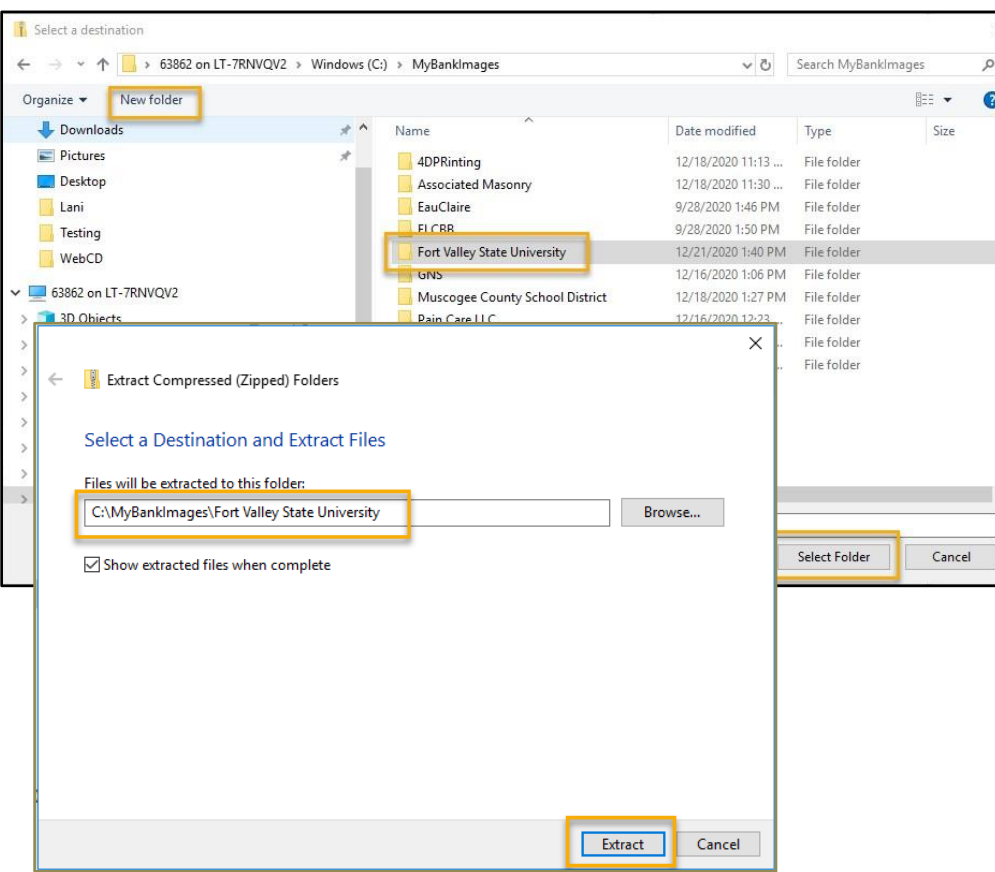

Click on C: > **MyBankImages** > **Create a Folder** > **Select Folder**.

### **SYNOVUS**

8- Click on C: > **MyBankImages** > **Create a Folder** > **Select Folder**.

9- Make sure the files are going to your preferred location.

10- Select **Extract**.

#### **SYNOVUS**

11- The Web Image files are now saved to your chosen location.

12- Double click the *MobileViewer.exe* file.

13- The Web Image for the time period selected is available to view.

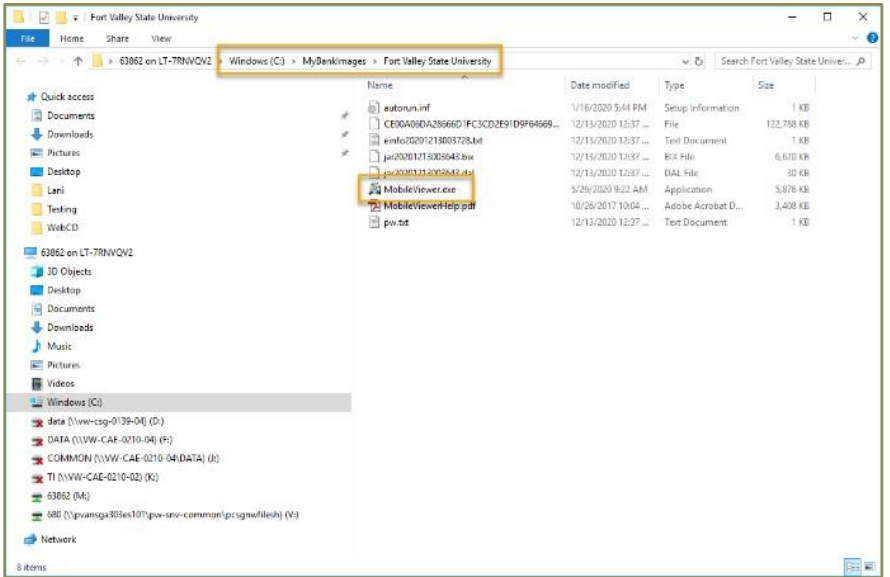

#### Double click the *MobileViewer.exe* file.

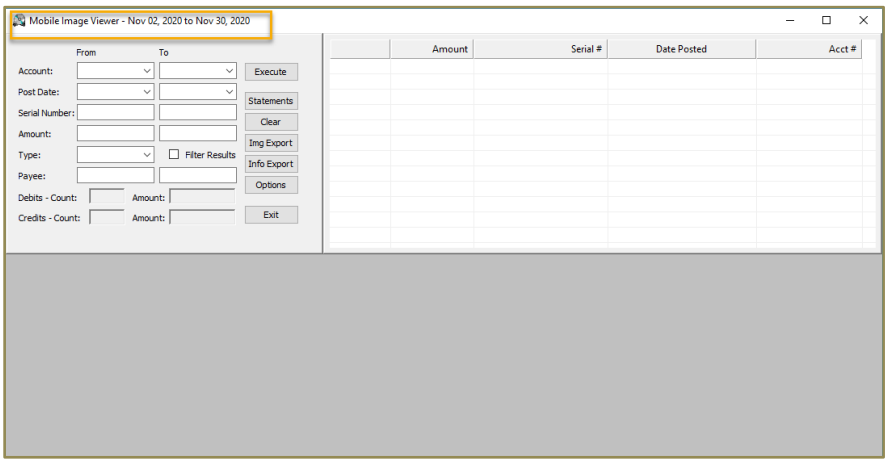

The Web Image for the time period selected is available to view.

## <span id="page-14-0"></span>Using Web Image files.

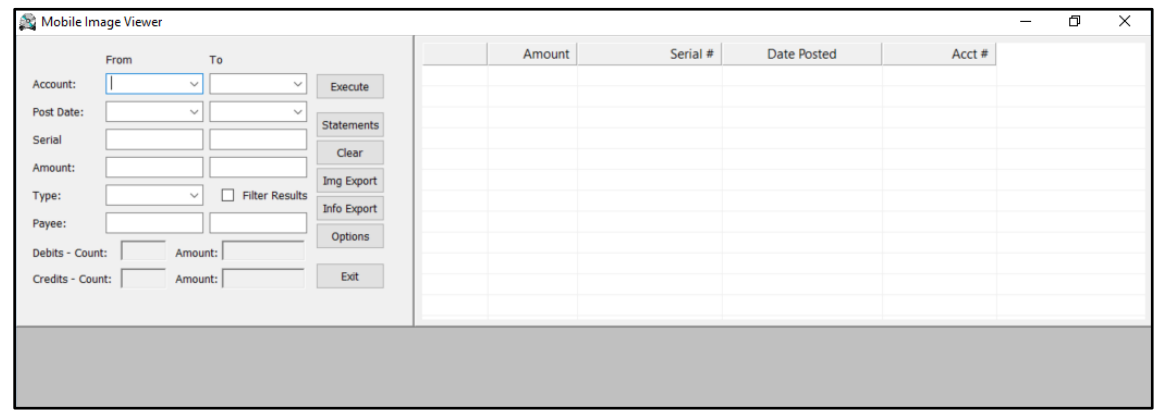

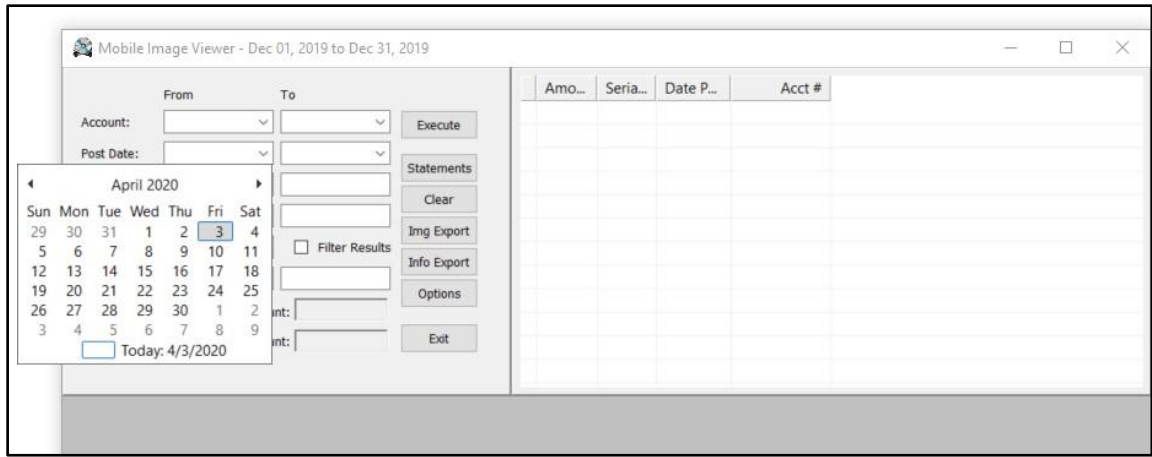

**Search:** Search by Account, Post Date, Serial, Amount, Type, or Payee. You can also use the calendar to search by date.

### **SYNOVUS**

After each statement cycle, your Web Image files will be delivered to you via MobileViewer. If you have the shortcut installed on your desktop, just double click the icon and you will have access to your files.

1- **Search:** Search by Account, Post Date, Serial, Amount, Type, or Payee. You can also use the calendar to search by date.

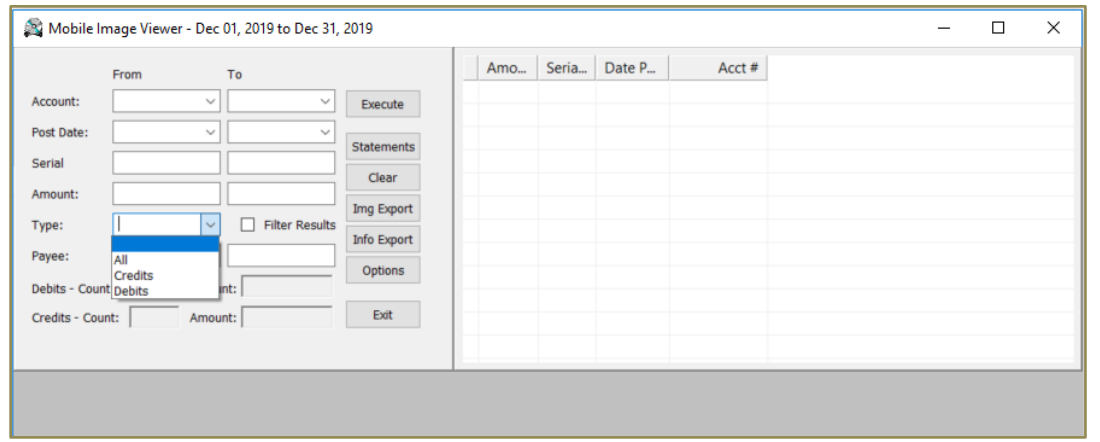

**Sort:** Sort by Statement, Debits or Credits. You can also sort by All, Credits or Debits.

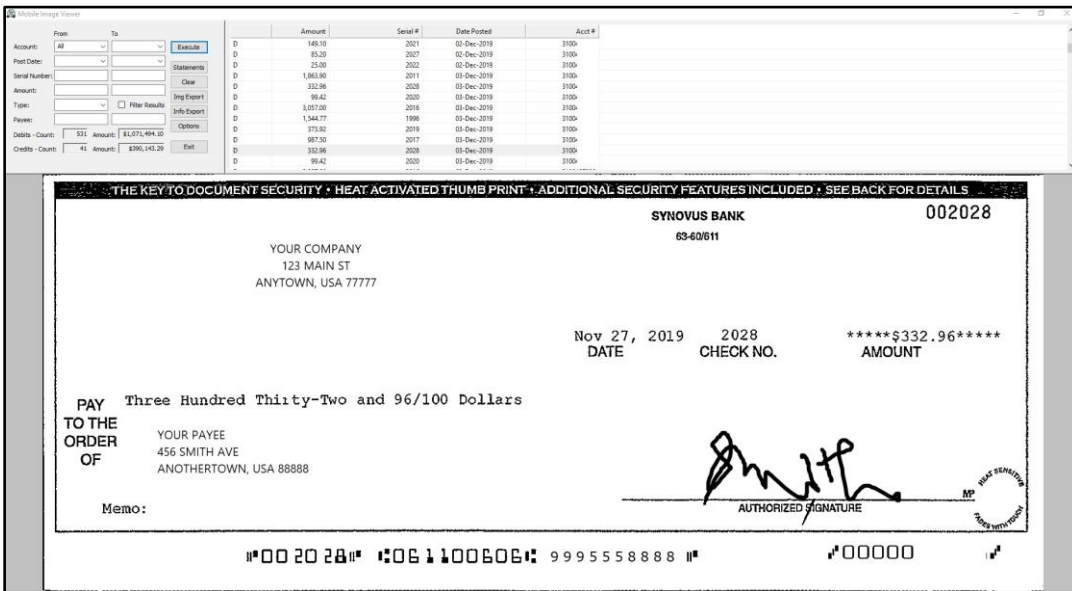

**View:** View Statement, Check Image, or Deposit Slip. You have access to clear images of checks, items deposited, and statements.

## **SYNOVUS**

2- **Sort:** Sort by Statement, Debits or Credits. You can also sort by All, Credits or Debits.

3- **View:** View Statement, Check Image, or Deposit Slip. You have access to clear images of checks, items deposited, and statements.

4- You have the option to retrieve each statement by account or you can view *All statements*.

- View a Statement or All **Statements**
- View Checks written
- Sort by Amount, Serial # or date posted
- View Deposit Slips
- Export Images

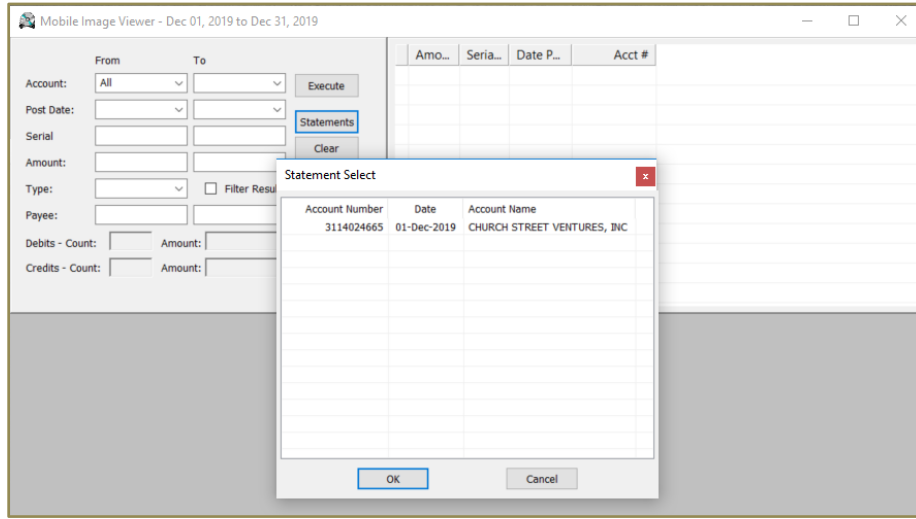

You may also view Statement or download as a PDF.

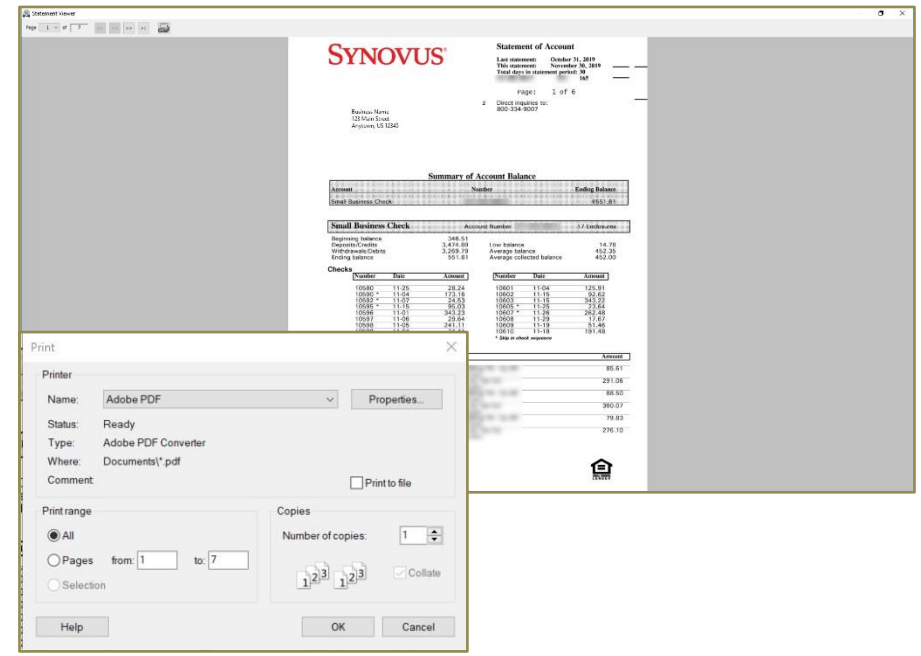

### **SYNOVUS**

5- You may also view Statement or download as a PDF.

#### **Full statement displays:**

Navigate through the pages to view the statement and associated images. The Print icon allows you to print the statement or print to PDF for storage on your computer.

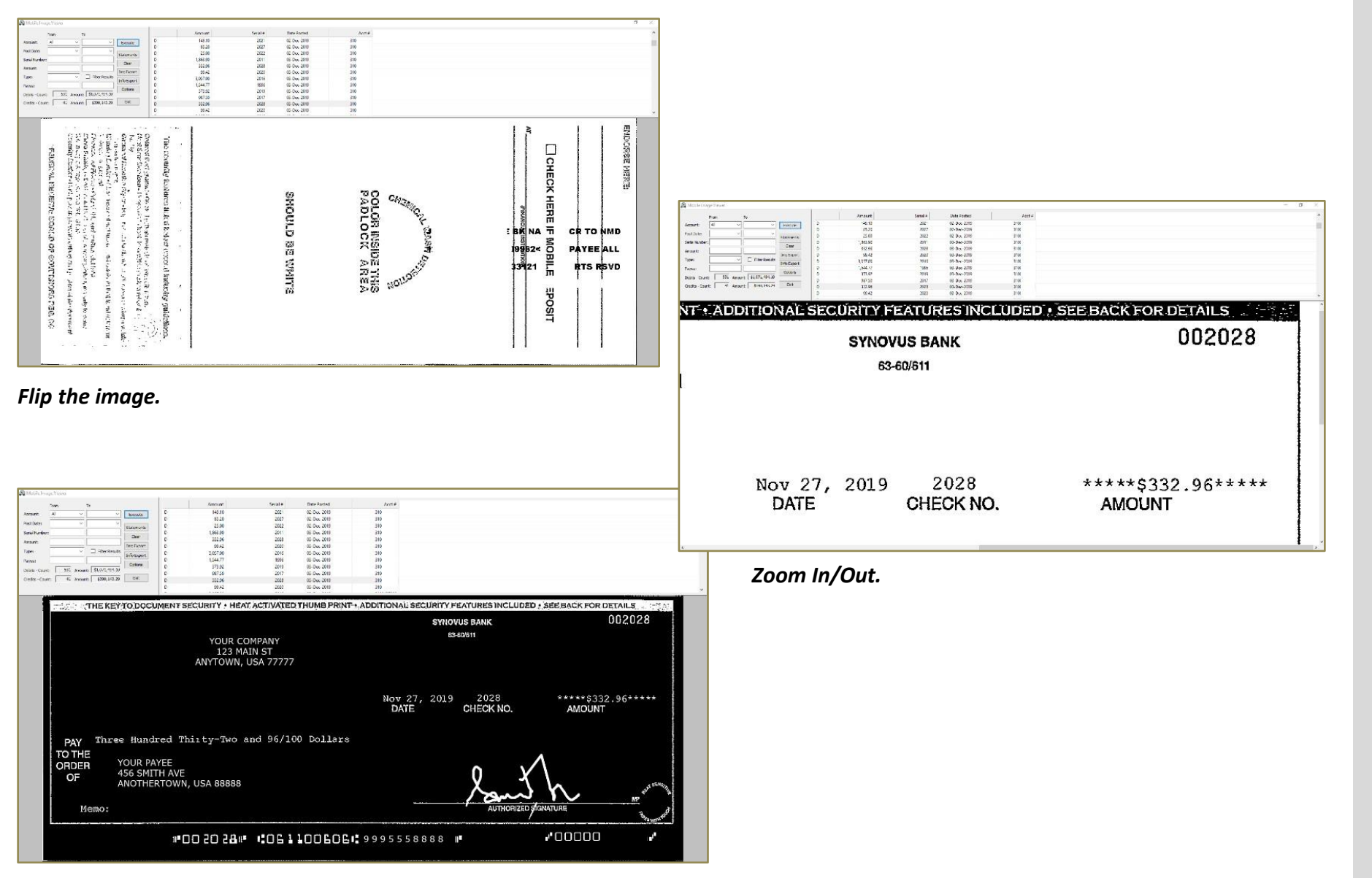

#### **SYNOVUS**

6- **Manipulating the image:**  Flip, Rotate, Mirror, Invert Color, Zoom, Print, or Copy the image.

*Invert the image.* **19**

# SYNOVUS®

**SHOW THE REAL PROPERTY AND INCOME.**